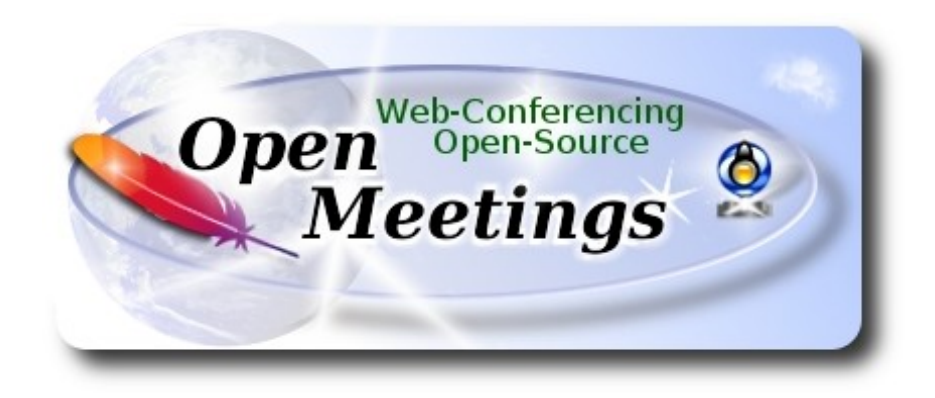

# **Instalación de Apache OpenMeetings 3.1.5 en Ubuntu 14.04 LTS**

El presente tutorial está hecho sobre instalación fresca de

## **ubuntu-14.04.2-desktop-amd64.iso**

 Está testeado con resultado positivo. Emplearemos la versión binaria de Apache OpenMeetings 3.1.5 estable . Es decir, su primiremos su compilación. Está hecho paso a paso.

30-1-2017

Comenzamos...

## **1)**

Primero actualizaremos el sistema operativo:

sudo apt-get update

sudo apt-get upgrade

**2)**

### ------ **Instalación de Oracle Java** ------

OpenMeetings **3.1.5** requiere Java **1.8**. Añadiremos el repositorio y lo instalamos:

sudo add-apt-repository ppa:webupd8team/java

sudo apt-get update

sudo apt-get install oracle-java8-installer

Se abrirá una ventana. Pulse **Enter**.

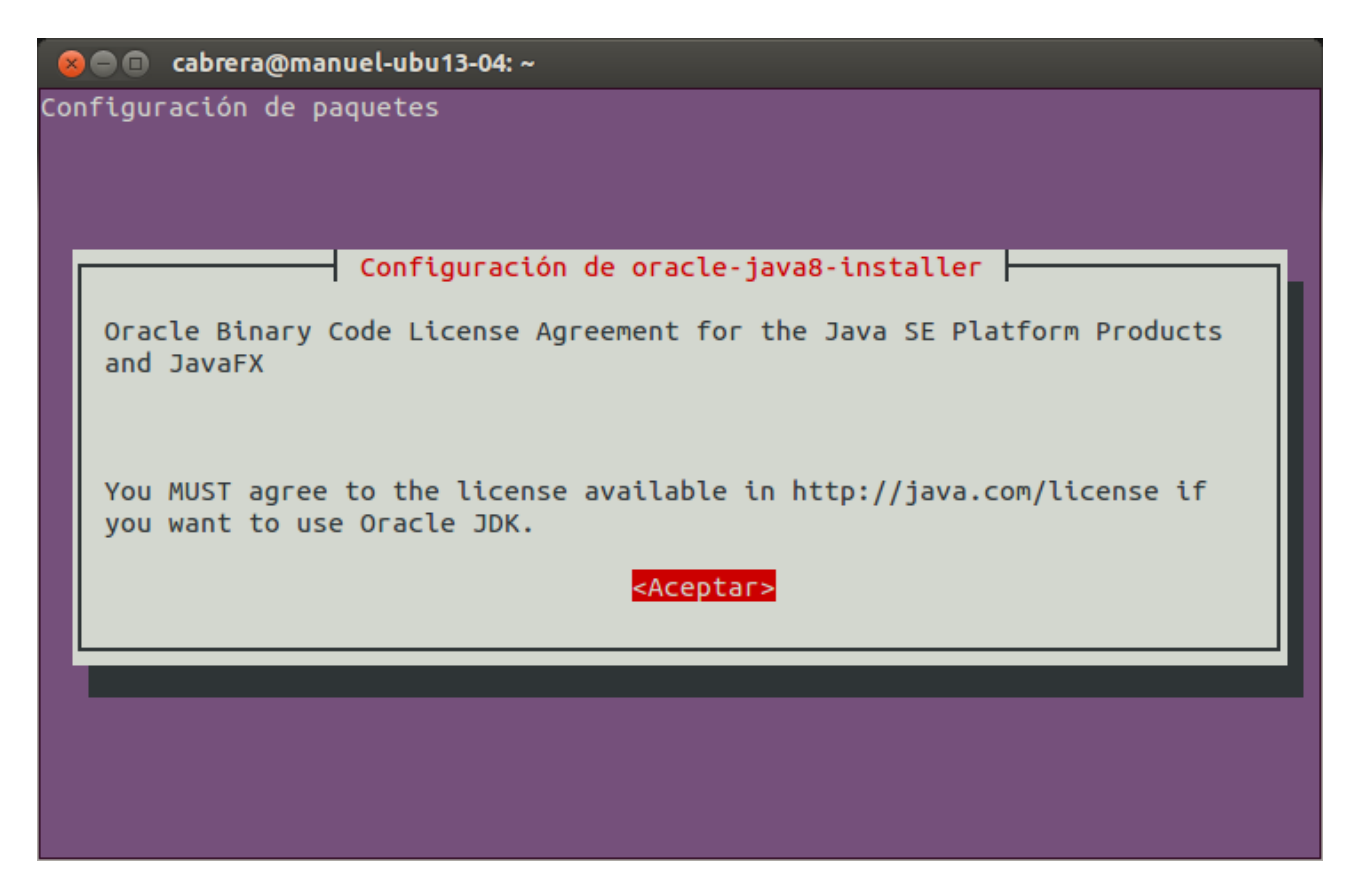

Preguntará nuevamente. Responda: **Si** → **Enter**

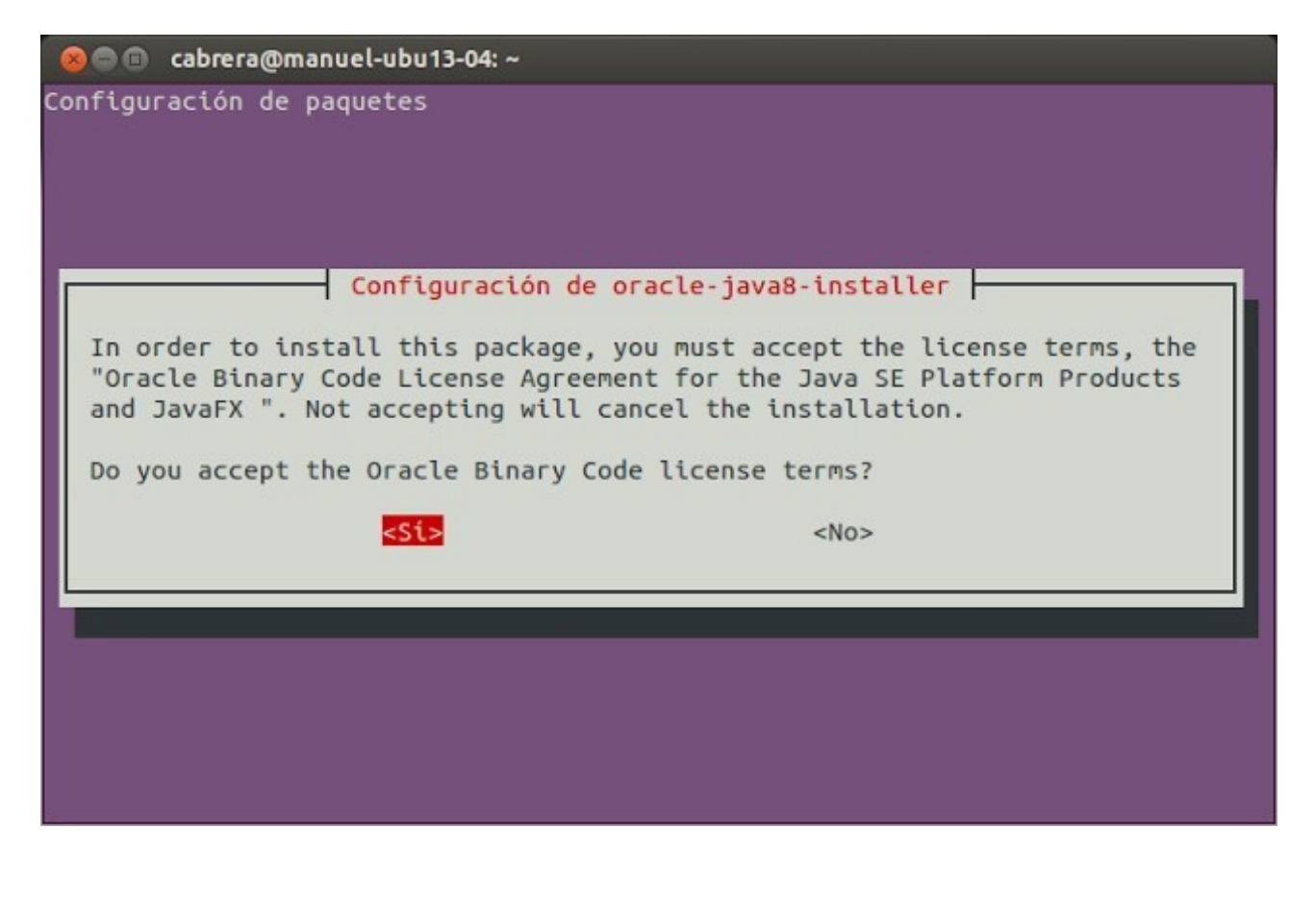

Si tiene más de una versión de Java instalada, por favor seleccione Oracle Java 1.8:

sudo update-alternatives --config java

Puede ver qué versión de Java está activa:

java -version

Para configurar automáticamente el Environment de Oracle Java 8:

sudo apt-get install oracle-java8-set-default

**3)**

### ------ **Instalación de LibreOffice** ------

LibreOffice es necesario para convertir a pdf los archivos subidos. Ubuntu con escritorio trae instalado LibreOffice. No necesita ser instalado nuevamente.

Lo siguiente es para aquellos que hayan instalado la versión iso servidor.

sudo add-apt-repository ppa:libreoffice/ppa

sudo apt-get update

sudo apt-get install libreoffice

Ahora algo de información:

LibreOffice está instalado en: /usr/lib/libreoffice.

**4)**

## ------ **Instalación de ImageMagic, Sox y Swftools** ------

**ImageMagic,** trabaja los archivos de imagen jpg, png, gif, etc. Lo instalamos y algunas librerias:

(En una sola linea con espacio entre ambas)

sudo apt-get install -y imagemagick gdebi libgif4 libjpeg62 synaptic zlib1g-dev liboil0.3 unzip make build-essential wget

**Sox,** trabajará el sonido. Lo compilamos:

cd /opt

wget http://sourceforge.net/projects/sox/files/sox/14.4.2/sox-14.4.2.tar.gz

tar xzvf sox-14.4.2.tar.gz

cd /opt/sox-14.4.2

./configure

make && make install

**Swftools.** LibreOffice convierte a pdf los archivos de oficina subidos, y Swftools convierte estos pdf a swf, archivos flash, que luego se mostrarán en la pizarra. No instale una versión más reciente, podría carecer de pdf2swf. Por favor, descárguelo de aquí:

#### **Para 64 bit:**

cd /opt

(En una sola linea sin espacio entre ambas)

wget https://launchpad.net/ella-renaissance/ella-renaissance-beta/beta1/+download/swftools\_0.9.1- 1\_amd64.deb

dpkg -i swftools\_0.9.1-1\_amd64.deb

echo "swftools hold" | sudo dpkg --set-selections (Para bloquear la versión)

### **Para 32 bit:**

#### cd /opt

wget http://www.tataranovich.com/debian/pool/squeeze/main/s/swftools/swftools 0.9.1-1\_i386.deb

dpkg -i swftools $0.9.1$ -1 $i386$ .deb

echo "swftools hold" | sudo dpkg --set-selections (Para bloquear la versión)

## **5)**

### ------ **Instalación de Adobe flash player** ------

OpenMeetings aún necesita Adobe Flash Player para las salas. Lo instalamos:

sudo apt-get install flashplugin-installer

# ------ **Compilación de FFmpeg** ------

**FFmpeg** se encarga del trabajo con el video..

La siguiente compilación se basa en:

<https://trac.ffmpeg.org/wiki/CompilationGuide/Ubuntu>

Actualizado a 30-1-2017. Instalamos librerías que necesitaremos para la compilación:

(En una sola linea con espacio entre cada una de ellas)

sudo apt-get -y --force-yes install autoconf automake build-essential libass-dev libfreetype6-dev libgpac-dev libsdl1.2-dev libtheora-dev libtool libva-dev libvdpau-dev libvorbis-dev libxcb1-dev libxcb-shm0-dev libxcb-xfixes0-dev pkg-config texi2html zlib1g-dev nasm libx264-dev cmake mercurial libopus-dev curl git nmap

He hecho un script que se encarga de descargar, compilar e instalar ffmpeg. El resultado de las grabaciones que hagamos en OpenMeetings, será en formato mp4.

Descargamos el script:

cd /opt

(En una sola linea sin espacio entre ambas)

wget https://cwiki.apache.org/confluence/download/attachments/27838216/ffmpeg-ubuntudebian sh

...le concedemos permiso de ejecución:

chmod +x ffmpeg-ubuntu-debian.sh

...y lo lanzamos (estando conectados a Internet). Empleará unos 30 minutos en la compilación:

./fmpeg-ubuntu-debian.sh

Cuando la compilación haya concluido, lo anunciará con este texto:

FFmpeg Compilation is Finished!

Entonces, por favor, vaya al **paso 7).**

Mas si prefiere copiar y pegar los comandos del script, **(no lo aconsejo),** aquí los dejo**:**

**6)**

### sudo gedit /opt/ffpmeg.sh

...copie y pegue **desde aquí:** 

# FFmpeg compilation for Ubuntu and Debian. Updated 30-1-2017. # Alvaro Bustos. Thanks to Hunter.

sudo apt-get update

sudo apt-get -y --force-yes install autoconf automake build-essential libass-dev libfreetype6-dev libsdl1.2-dev libtheora-dev libtool libva-dev libvdpau-dev libvorbis-dev libxcb1-dev libxcb-shm0 dev libxcb-xfixes0-dev pkg-config texi2html zlib1g-dev mercurial cmake

# Create a directory for sources. SOURCES=\$(mkdir ~/ffmpeg\_sources)  $cd \sim$ ffmpeg sources

# Download the necessary sources. wget ftp://ftp.gnome.org/mirror/xbmc.org/build-deps/sources/lame-3.99.5.tar.gz wget http://www.tortall.net/projects/yasm/releases/yasm-1.3.0.tar.gz curl -#LO ftp://ftp.videolan.org/pub/x264/snapshots/last\_stable\_x264.tar.bz2 hg clone https://bitbucket.org/multicoreware/x265 wget -O fdk-aac.tar.gz https://github.com/mstorsjo/fdk-aac/tarball/master wget http://downloads.xiph.org/releases/opus/opus-1.1.3.tar.gz wget http://storage.googleapis.com/downloads.webmproject.org/releases/webm/libvpx-1.5.0.tar.bz2 git clone --depth 1 git://source.ffmpeg.org/ffmpeg

# Unpack files for file in `ls  $\sim$ /ffmpeg\_sources/\*.tar.\*`; do tar -xvf \$file done

cd yasm-\*/ ./configure --prefix="\$HOME/ffmpeg\_build" --bindir="\$HOME/bin" && make && sudo make install && make distclean; cd ..

cd x264-\*/

PATH="\$HOME/bin:\$PATH" ./configure --prefix="\$HOME/ffmpeg\_build" --bindir="\$HOME/bin" --enable-static && PATH="\$HOME/bin:\$PATH" make && sudo make install && make distclean; cd ..

cd x265/build/linux PATH="\$HOME/bin:\$PATH" cmake -G "Unix Makefiles" -DCMAKE\_INSTALL\_PREFIX="\$HOME/ffmpeg\_build" -DENABLE\_SHARED:bool=off ../../source && make && sudo make install && make distclean; cd  $\sim$ /ffmpeg\_sources

cd mstorsjo-fdk-aac\* autoreconf -fiv && ./configure --prefix="\$HOME/ffmpeg\_build" --disable-shared && make && sudo make install && make distclean; cd ..

cd lame-\*/

 **Pag 6** ./configure --prefix="\$HOME/ffmpeg\_build" --enable-nasm --disable-shared && make && sudo make install && make distclean; cd ..

## cd opus-\*/

./configure --prefix="\$HOME/ffmpeg\_build" --disable-shared && make && sudo make install && make distclean; cd ..

# cd libvpx-\*/

PATH="\$HOME/bin:\$PATH" ./configure --prefix="\$HOME/ffmpeg\_build" --disable-examples --disable-unit-tests && PATH="\$HOME/bin:\$PATH" make && sudo make install && make clean; cd ..

## cd ffmpeg

PATH="\$HOME/bin:\$PATH" PKG\_CONFIG\_PATH="\$HOME/ffmpeg\_build/lib/pkgconfig" ./configure --prefix="\$HOME/ffmpeg\_build" --pkg-config-flags="--static" --extra-cflags="- I\$HOME/ffmpeg\_build/include" --extra-ldflags="-L\$HOME/ffmpeg\_build/lib" --bindir="\$HOME/bin" --enable-gpl --enable-libass --enable-libfdk-aac --enable-libfreetype --enable-libmp3lame --enable-libopus --enable-libtheora --enable-libvorbis --enable-libvpx --enable-libx264 --enable-libx265 --enable-nonfree && PATH="\$HOME/bin:\$PATH" make && sudo make install && make distclean && hash -r; cd ..

 $cd \sim/bin$ cp ffmpeg ffprobe ffplay ffserver vsyasm x264 yasm ytasm /usr/local/bin

 $cd \sim$ ffmpeg build/bin cp lame x265 /usr/local/bin

echo "FFmpeg Compilation is Finished!"

## ...**hasta aquí**.

Concedemos permiso de ejecución al script:

chmod +x /opt/ffpmeg.sh

Ahora estando conectados a Internet, aguardamos algunos largos minutos mientras se compila:

cd /opt

## ./ffmpeg.sh

Todos los archivos compilados se encontrarán instalados en: /usr/local/bin

# **7)**

------ **Instalación y configuración de MariaDB servidor de datos** ------

**MariaDB** es el servidor de datos. Se encuentra en los repositorios de Ubuntu.

Instalamos los siguientes paquetes:

sudo apt-get install python-software-properties software-properties-common

...y ahora MariaDB:

apt-get install mariadb-server

Se abrirá una ventana solicitando una contraseña root para MariaDB:

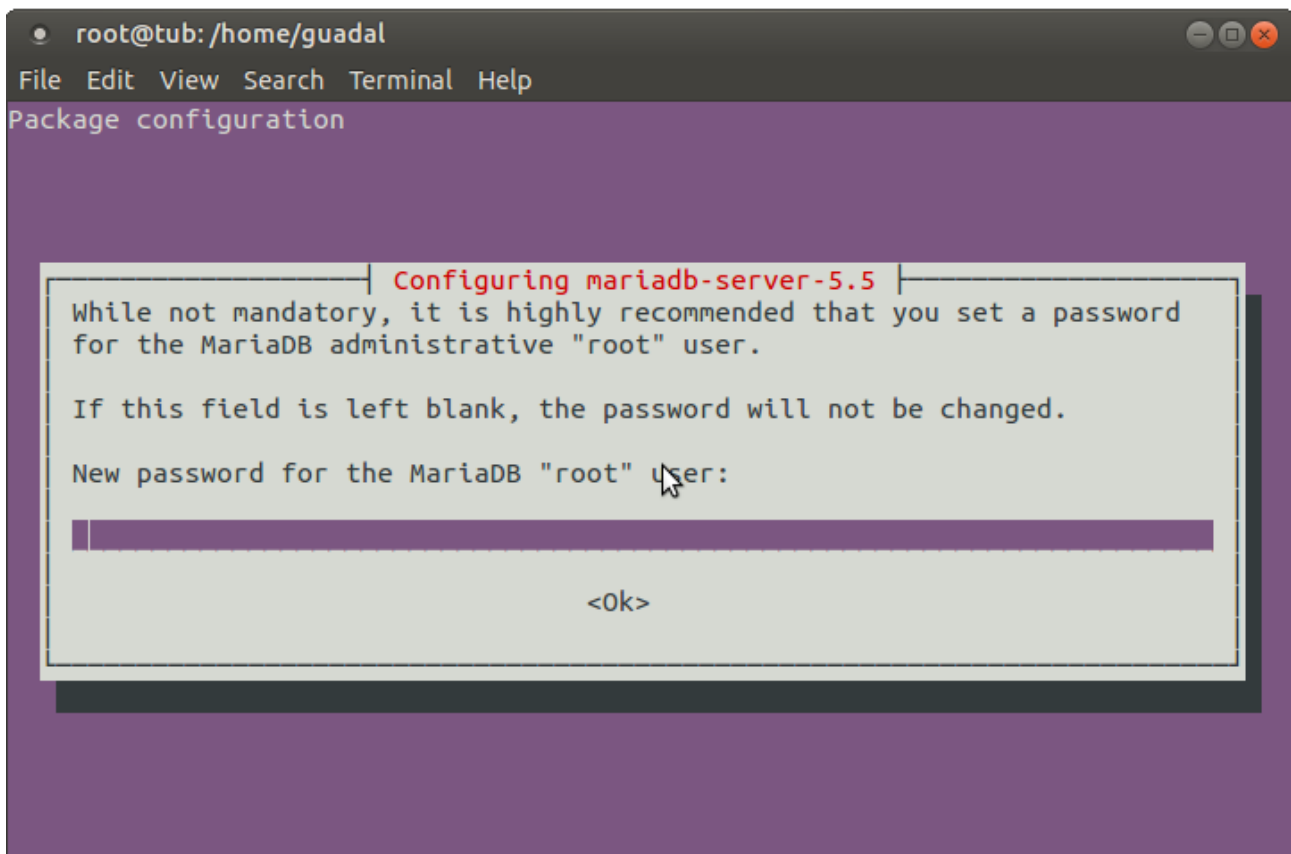

Escriba una a su gusto... → **Aceptar** → **Enter**

...pedirá repetir la contraseña:

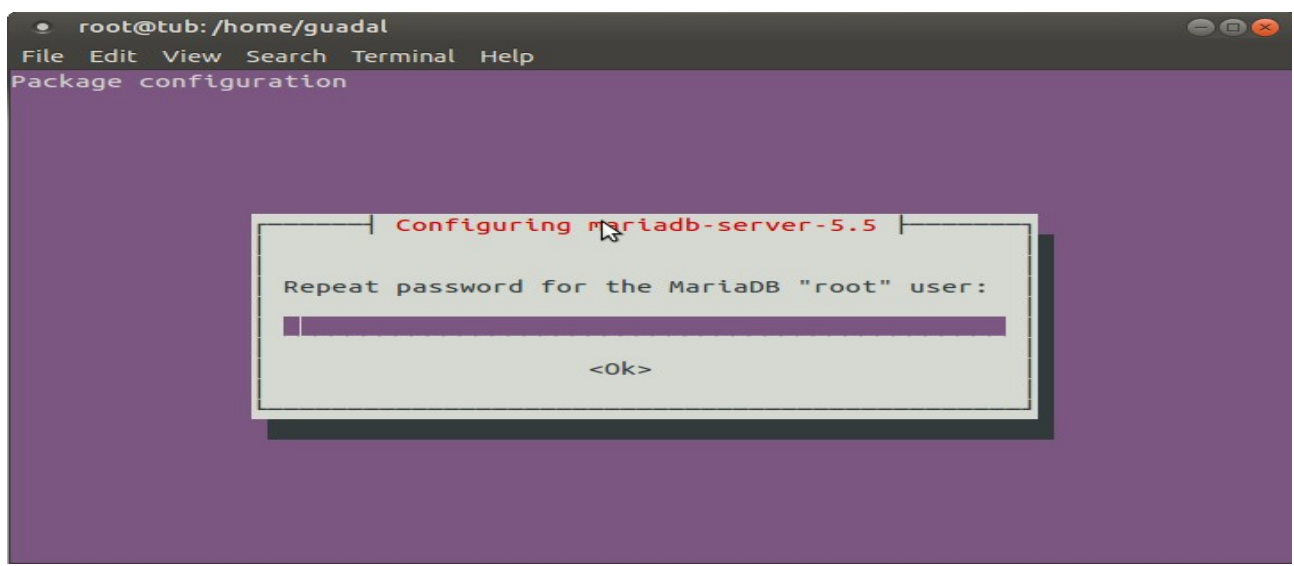

Lanzamos MariaDB:

/etc/init.d/mysql start

Hacemos una base de datos:

mysql -u root -p

...pedirá la contraseña que acabe elegir.

MariaDB [(none)]> CREATE DATABASE open315 DEFAULT CHARACTER SET 'utf8';

Con este comando hemos hecho la base de datos llamada open315. Ahora hacemos un usuario con todos los permisos para esta base de datos:

(En una sola linea con espacio entre ambas

## MariaDB [(none)]> GRANT ALL PRIVILEGES ON open315.\* TO 'hola'@'localhost' IDENTIFIED BY '123456' WITH GRANT OPTION;

- \* open315 ......es el nombre de la base de datos.
- \* hola ……….es el usuario para esta base de datos.
- \* 123456 …....es la contraseña del usuario anterior.

Puede cambiar los datos, mas recuérdelos! Más tarde los necesitaremos.

Ahora salimos de MariaDB:

MariaDB [(none)]> quit

**8)**

## ------ **Instalación de OpenMeetings** ------

Instalaremos OpenMeetings en /opt/red5315. El resto de información se basará en esta carpeta.

Por tanto llamaremos red5315 a la carpeta de instalación.

La hacemos:

mkdir /opt/red5315

cd /opt/red5315

wget http://apache.miloslavbrada.cz/openmeetings/3.1.5/bin/apache-openmeetings-3.1.5.zip

unzip apache-openmeetings-3.1.5.zip

...guardamos el archivo en /opt:

mv apache-openmeetings-3.1.5.zip /opt

Hacemos a **nobody** propietario de esta carpeta de instalación, por motivos de seguridad:

chown -R nobody /opt/red5315

Descargamos e instalamos el conector entre MariaDB y OpenMeetings:

cd /opt

(En una sola linea sin espacio entre ambas)

wget http://repo1.maven.org/maven2/mysql/mysql-connector-java/5.1.39/mysql-connector-java-5.1.39.jar

...y lo copiamos a donde debe estar:

cp /opt/mysql-connector-java-5.1.39.jar /opt/red5315/webapps/openmeetings/WEB-INF/lib

Configuramos los datos de MariaDB para nuestro OpenMeetings:

gedit /opt/red5315/webapps/openmeetings/WEB-INF/classes/META-INF/mysql\_persistence.xml

## **Modifique la linea 71:**

, Url=jdbc:mysql://localhost:3306/openmeetings\_3\_1?

...a

, Url=jdbc:mysql://localhost:3306/open315?

...es el nombre de la base de datos que hicimos.

### **Modifique la linea 76:**

, Username=root

...a

, Username=hola

...es el usuario que hicimos para la base de datos.

# **Modifique la linea 77:**

, Password=" />

...a

, Password=123456" />

...es la contraseña que hicimos para el usuario "hola".

Si eligió distintos datos de usuario, contraseña o base de datos, aquí ha de cambiarlos.

Protegemos el archivo:

(En una sola linea sin espacio entre ambas)

chmod 640 /opt/red5315/webapps/openmeetings/WEB-INF/classes/META-INF/mysql\_persistence.xml

# **9)**

## ------ **Script para lanzar red5-OpenMeetings** ------

Descargamos el script de lanzamiento para red5:

cd /opt

wget https://cwiki.apache.org/confluence/download/attachments/27838216/red5-ubdeb

...lo copiamos a:

cp red5-ubdeb /etc/init.d/

...y le damos permiso de ejecución:

chmod +x /etc/init.d/red5-ubdeb

### **10)**

------ **Lanzar red5-OpenMeetings** ------

Lanzamos MariaDB, si aún no lo está:

/etc/init.d/mysql start

...y ahora lanzamos red5-OpenMeetings:

#### /etc/init.d/red5-ubdeb start

...aparecerán dos lineas de texto en la shell:

 start-stop-daemon: --start needs --exec or --startas Try 'start-stop-daemon --help' for more information.

...no preste atención. Todo funciona correctamente.

Aguarde al menos 40 segundos hasta que red5 se lance completamente, y después vaya a:

#### <http://localhost:5080/openmeetings/install>

...y mostrará esta página:

#### OpenMeetings

#### 1. Activando importar PDFs a la pizarra

- o Instale GhostScript en el servidor, puede tener más información en http://pages.cs.wisc.edu/~ghost/mire en instalación. Las instrucciones para la instalación se encuentran allí, de todos modos en la mayoría de los sistemas linux puede conseguirlo via su paquete favorito de administración (apt-get it)
- o instale SWFTools en el servidor, puede tener más información en http://www.swftools.org/ mire en instalación. Algunas de las distribuciones Linux ya lo tienen en el administrador de paquetes, vea http://packages.debian.org/unstable/utils/swftools), la versión recomendada de SWFTools es 0.9 porque las anteriores tienen un bug que hace llevar unas dimensiones erróneas al objeto en la Pizarra.

Si tiene otras cuestiones o necesita soporte para instalación o hosting:

#### Soporte-Comunidad:

Listas de correo Hay algunas compañias que tambien ofrecen soporte comercial para Apache OpenMeetings:

http://openmeetings.apache.org/commercial-support.html

 $\vert$  <  $\vert\vert$  >  $\vert\vert$  >>  $\vert\vert$  Finalizar  $\vert$ 

...pulse el botón  $\rightarrow$  (abajo), y mostrará la configuración predeterminada para Derby. Mas

nosotros empleamos MySQL (MariaDB):

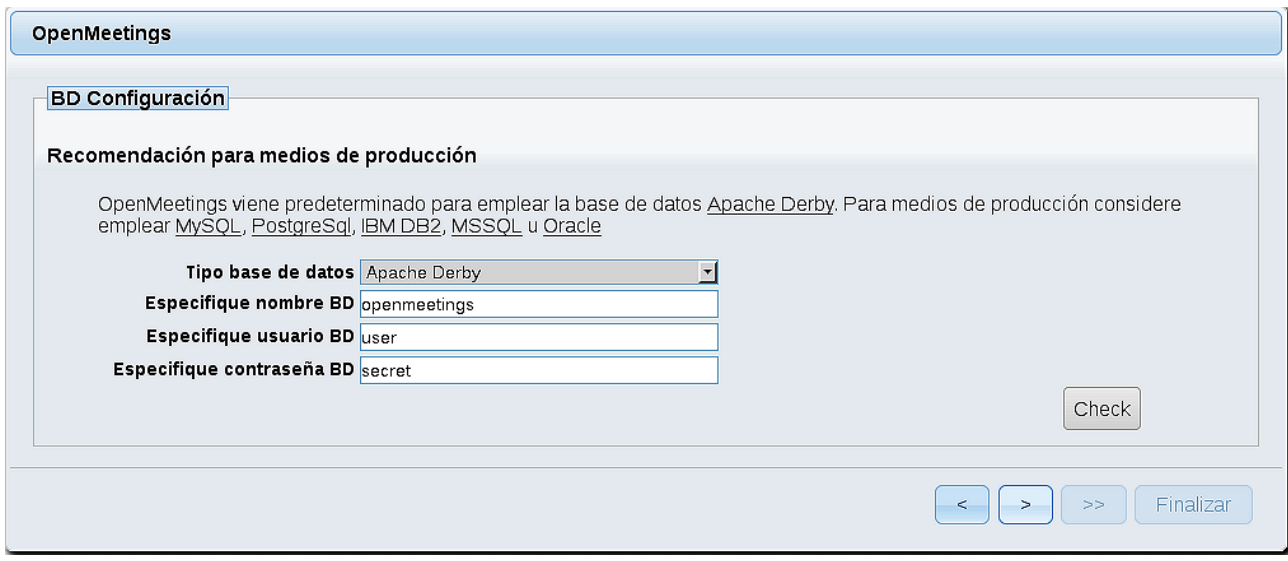

...por tanto, con el scroll, cambie **Tipo base de datos** a MySQL:

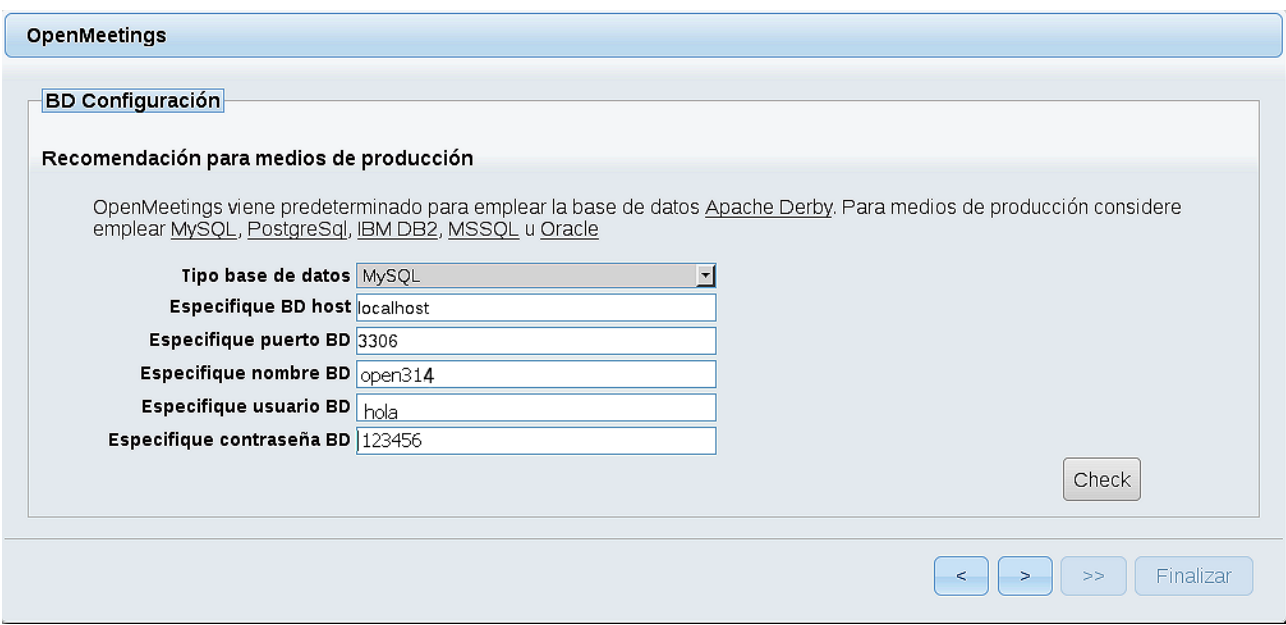

...y aparecerán los datos que introdujimos cuando configurábamos, en el paso 8, nuestra base de datos.

Si usted hubiera escogido datos diferentes, aparecerán igualmente.

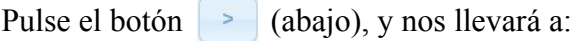

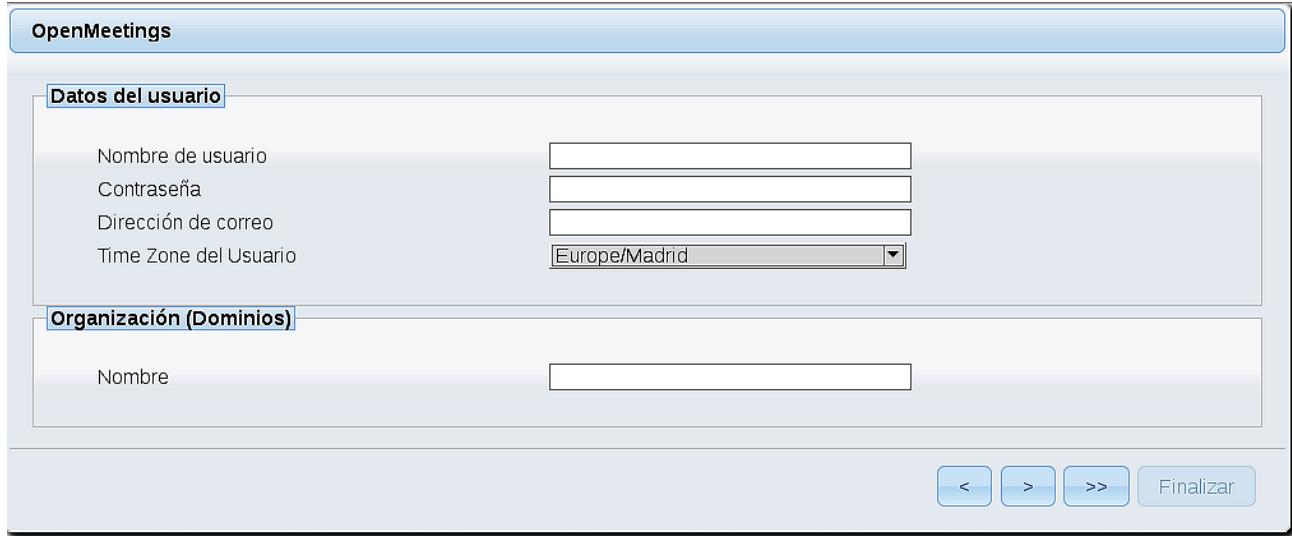

Ahora hemos de introducir los siguientes datos:

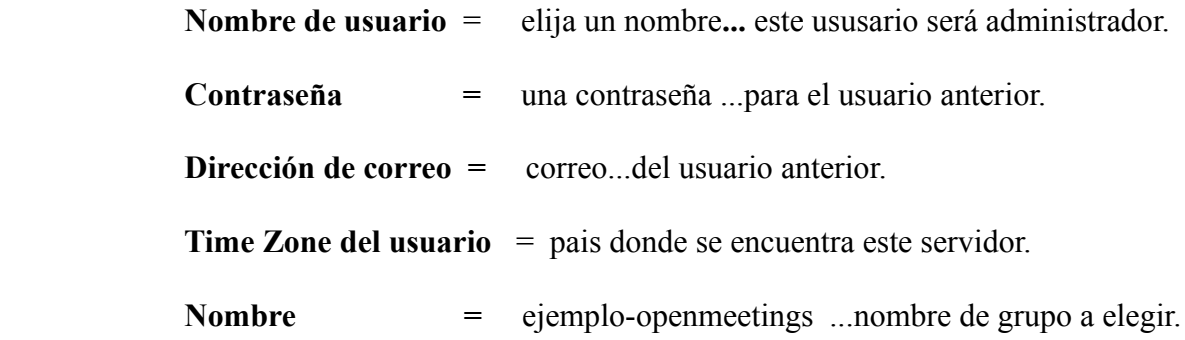

Pulse el botón de abajo y nos llevará a una nueva página (la de abajo), en donde podrá seleccionar el idioma para su servidor OpenMeetings, así como otras opciones tales como la configuración del servidor de correo que vaya a emplear para enviar invitaciones o reuniones desde OpenMeetings.

Un ejemplo válido para configurar el servidor de correo con Gmail, es el siguiente: (sustituya **juan@gmail.com** por su verdadera cuenta de correo Gmail)

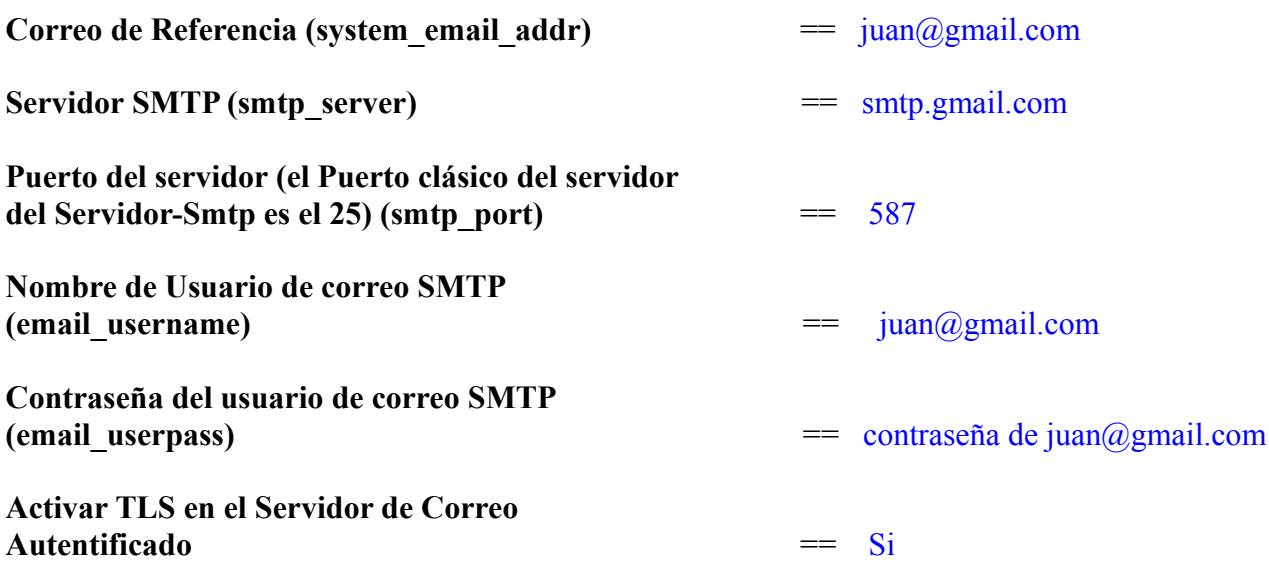

Para seleccionar el idioma de su servidor OpenMeetings, haga scroll en la linea:

**Idioma preferido ==** español

El resto lo podemos dejar tal cual o modificarlo a su gusto:

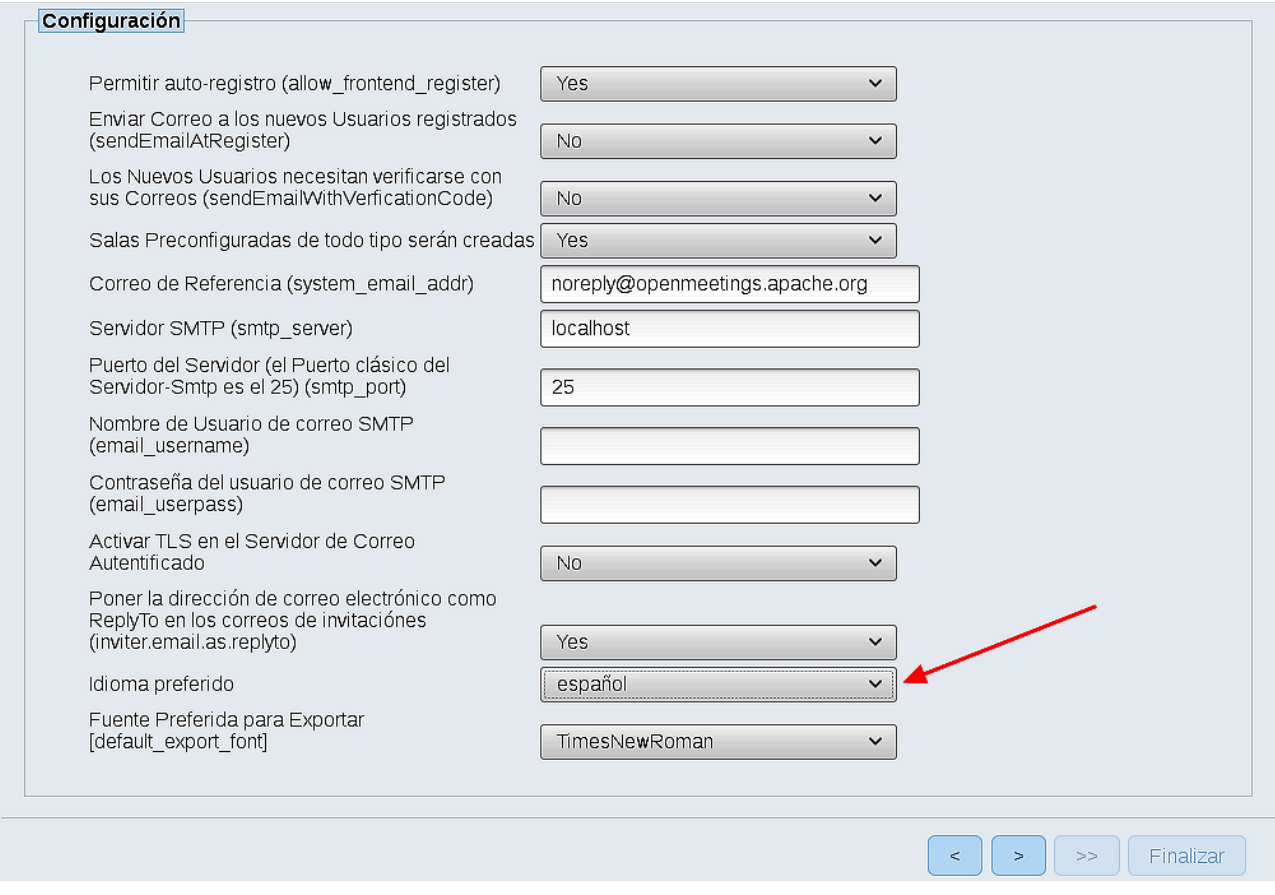

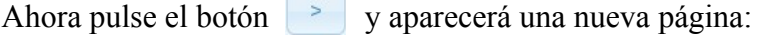

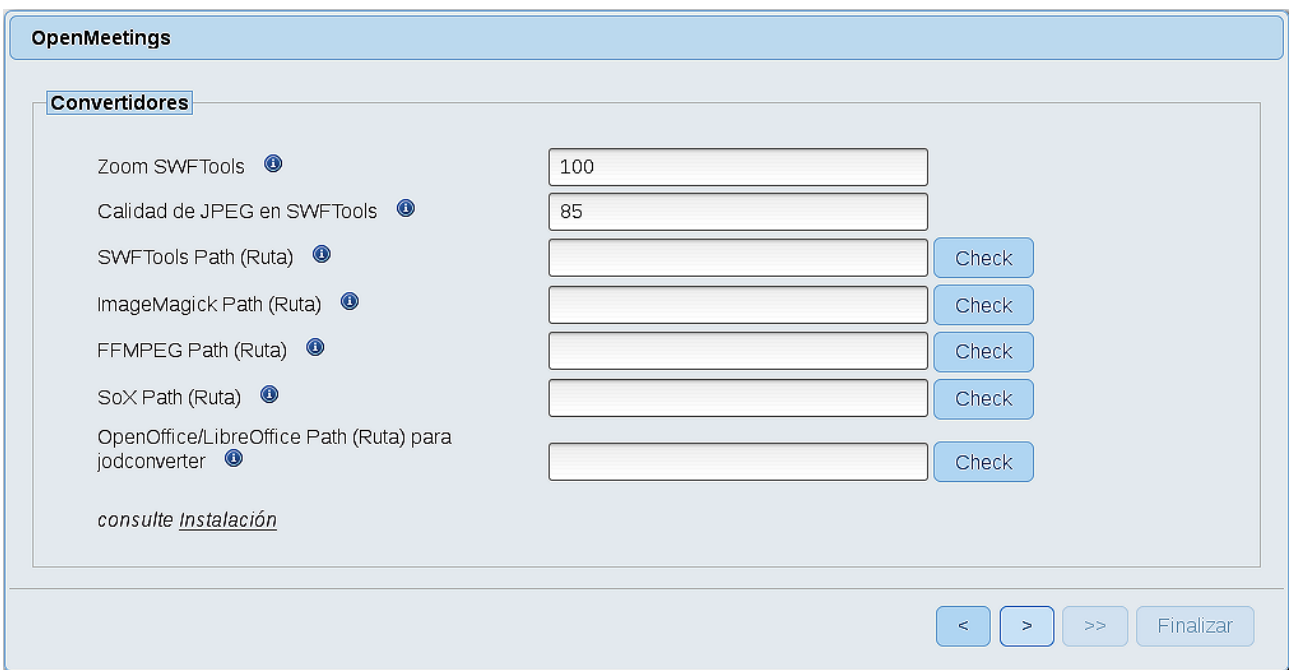

Aquí introduciremos las respectivas rutas para la imagen, video, audio y conversión de archivos subidos:

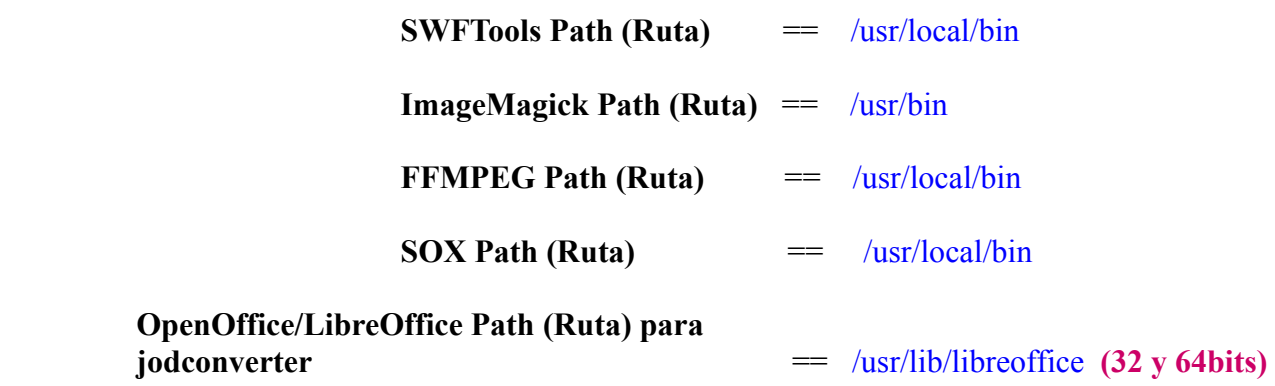

Conforme vaya introduciendo las rutas, puede comprobar si son correctas pulsando el botón llamado **Check**. Si no muestra mensaje de error alguno, es correcta.

Una vez completadas las rutas, por favor pulse el botón y pasaremos a otra página que sería para activar la función SIP. Nosotros la dejaremos tal cual, a no ser que quiera activarla sabiendo lo que hace:

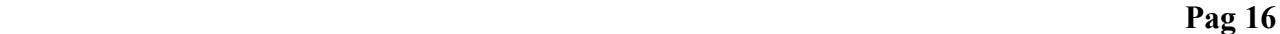

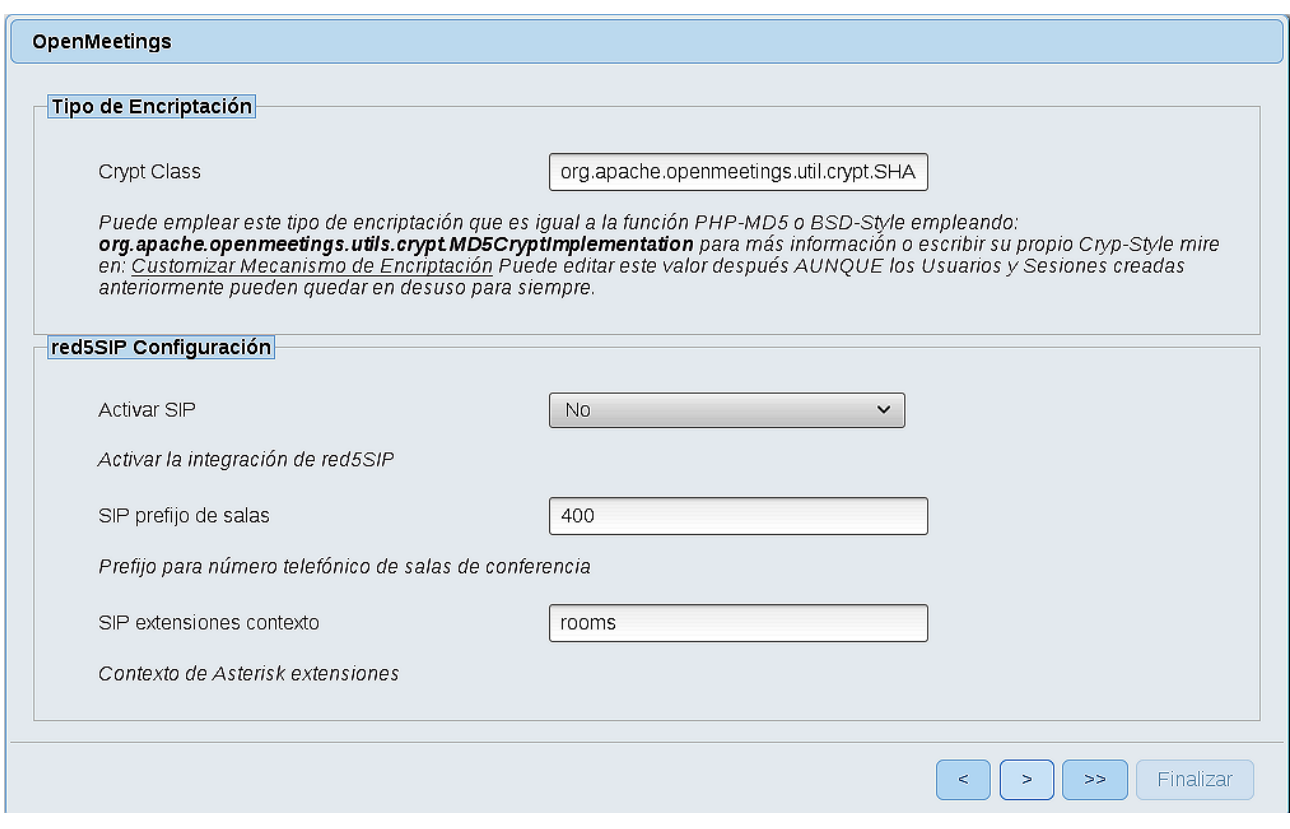

Pulse el botón **y** y aparecerá esta página:

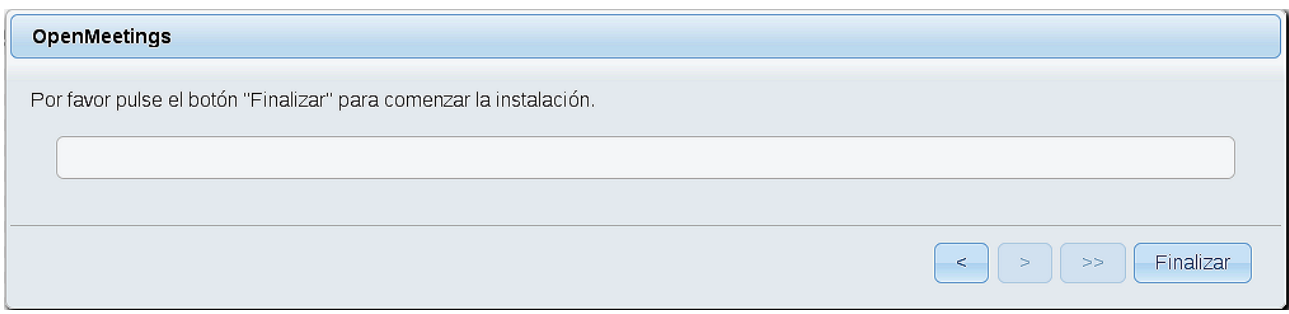

Pulse el botón **Finalizar**, y comenzarán a llenarse las tablas de nuestra base de datos.

Cuando concluya, aparecerá esta otra página. No haga clic en **Entrar a la Aplicación**. Antes hemos de reiniciar el servidor:

/etc/init.d/red5-ubdeb restart

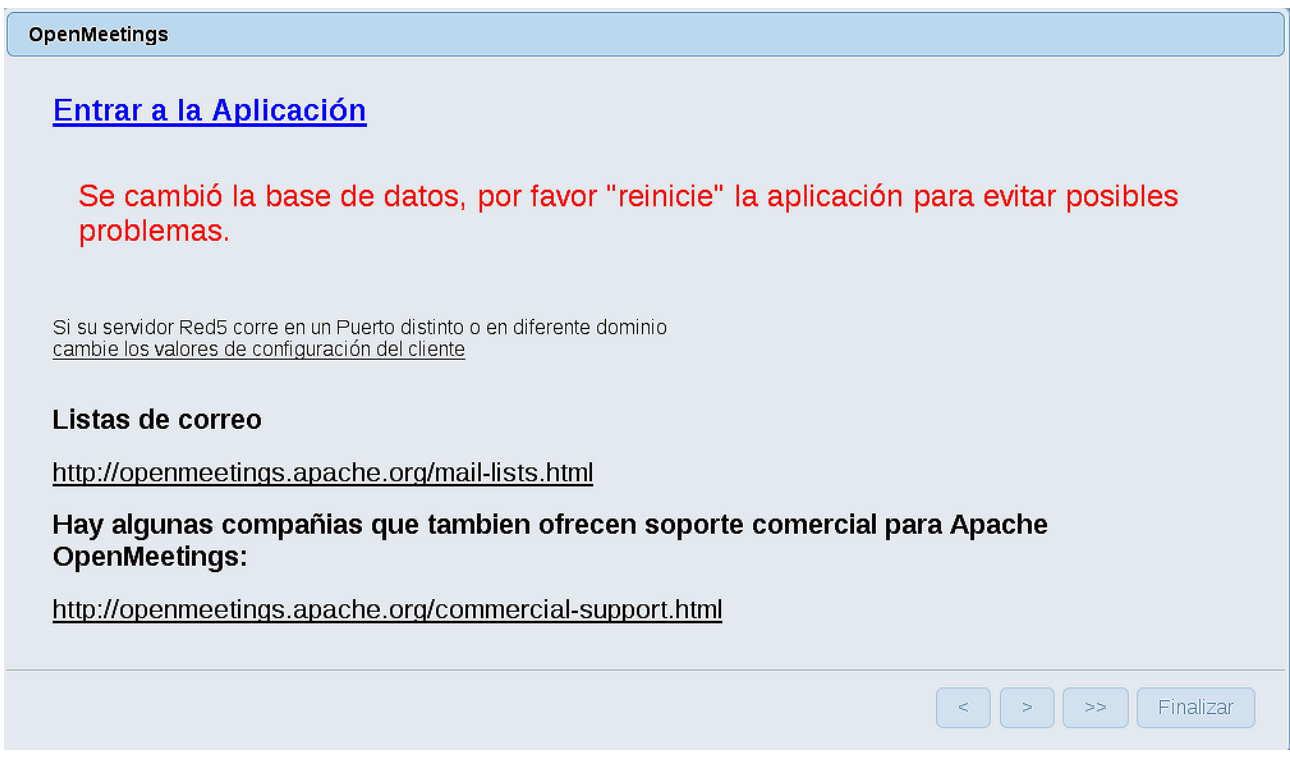

Ahora sí, puede pulsar en **Entrar a la Aplicación**, o ir en el navegador a:

<http://localhost:5080/openmeetings>

...y nos llevará a la entrada de OpenMeetings:

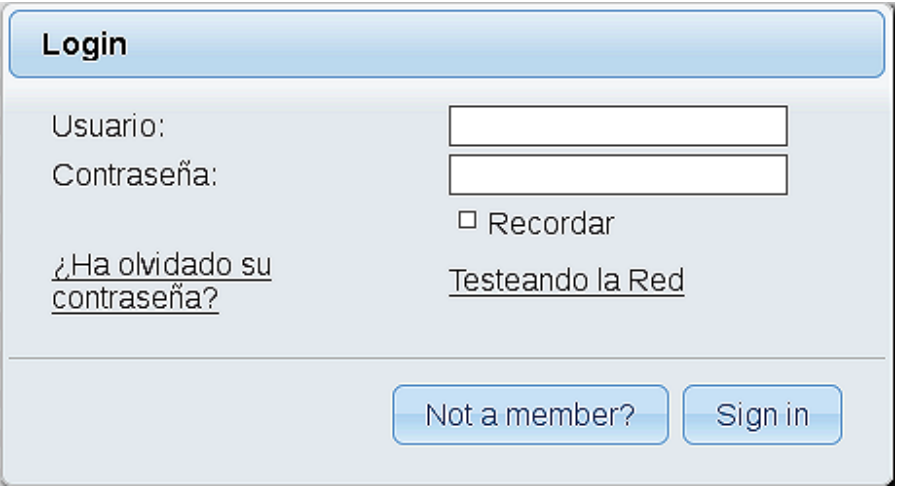

Introduzca el nombre de usuario y contraseña que haya escogido durante la instalación, pulse

el botón **Sign in** y…

# ...**Felicidades!**

La próxima vez que guste acceder a OpenMeetings sería a través de:

<http://localhost:5080/openmeetings>

Recuerde abrir los dos puertos siguientes en el servidor:

**1935 5080** 

...para que sea posible el acceso a OpenMeetings desde otros ordenadores en Lan o Internet.

### **11)** ------ **Configuración de OpenMeetings** ------

Una vez haya accedido a OpenMeetings, si quisiera hacer alguna modificación en la configuración, sería en:

## **Administration** → **Configuration**

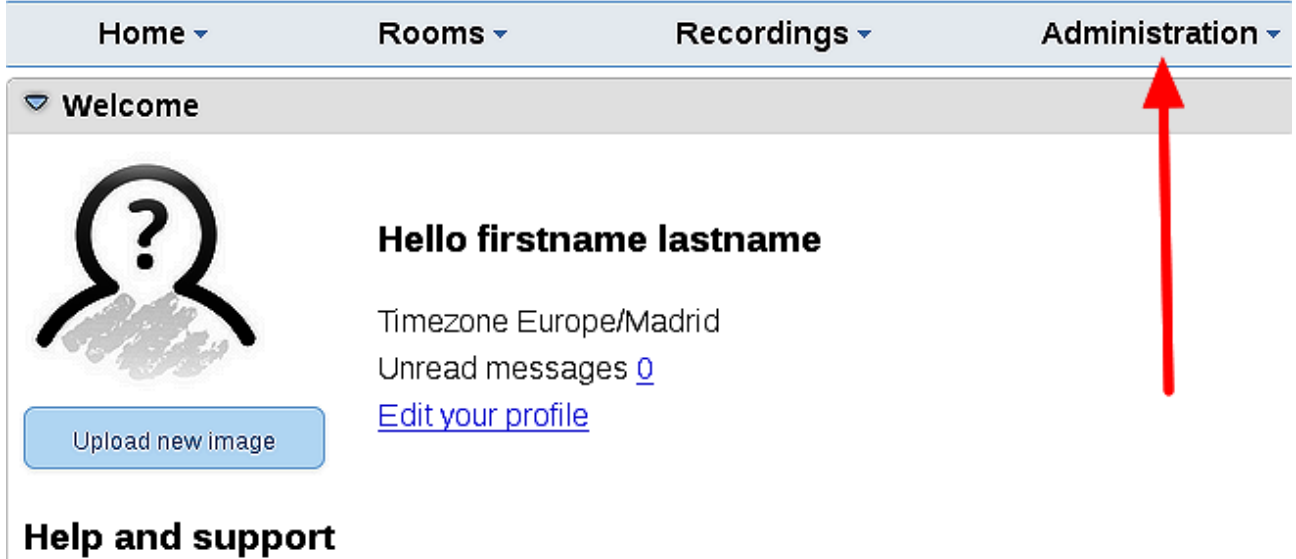

...y siguiendo el orden señalado por las flechas coloradas:

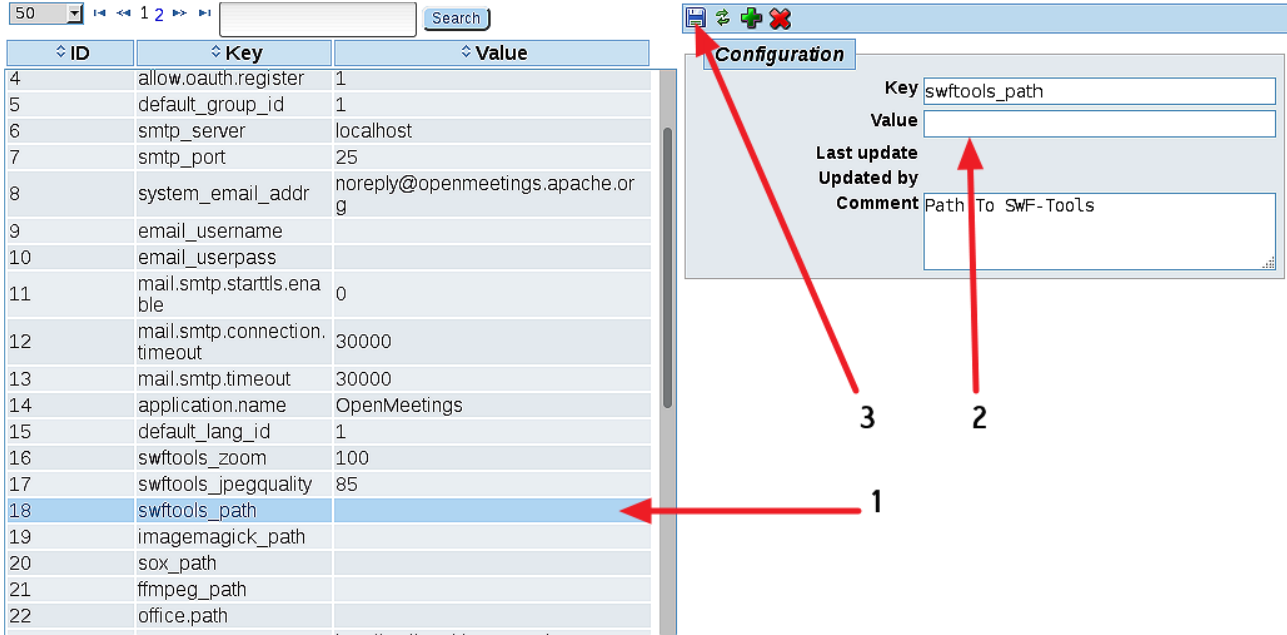

Borraremos los archivos que ya no sirven, a no ser que prefiera guardarlos:

- rm -f /opt/mysql-connector-java-5.1.39.jar
- rm -f /opt/sox-14.4.2.tar.gz

rm -f -R /opt/sox-14.4.2

Y esto es todo.

------------------------------------

Si tiene alguna duda o pregunta, por favor planteela en los foros de Apache OpenMeetings:

<http://openmeetings.apache.org/mail-lists.html>

Gracias.

Alvaro Bustos

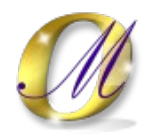